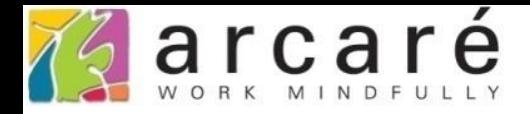

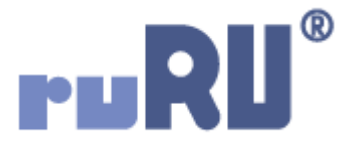

## **ruRU IDE教學課程**

## **9-4-4 表單元件-流水編碼**

如如研創股份有限公司

## +886 2 2596 3000

IDE: Integrated Design Environment

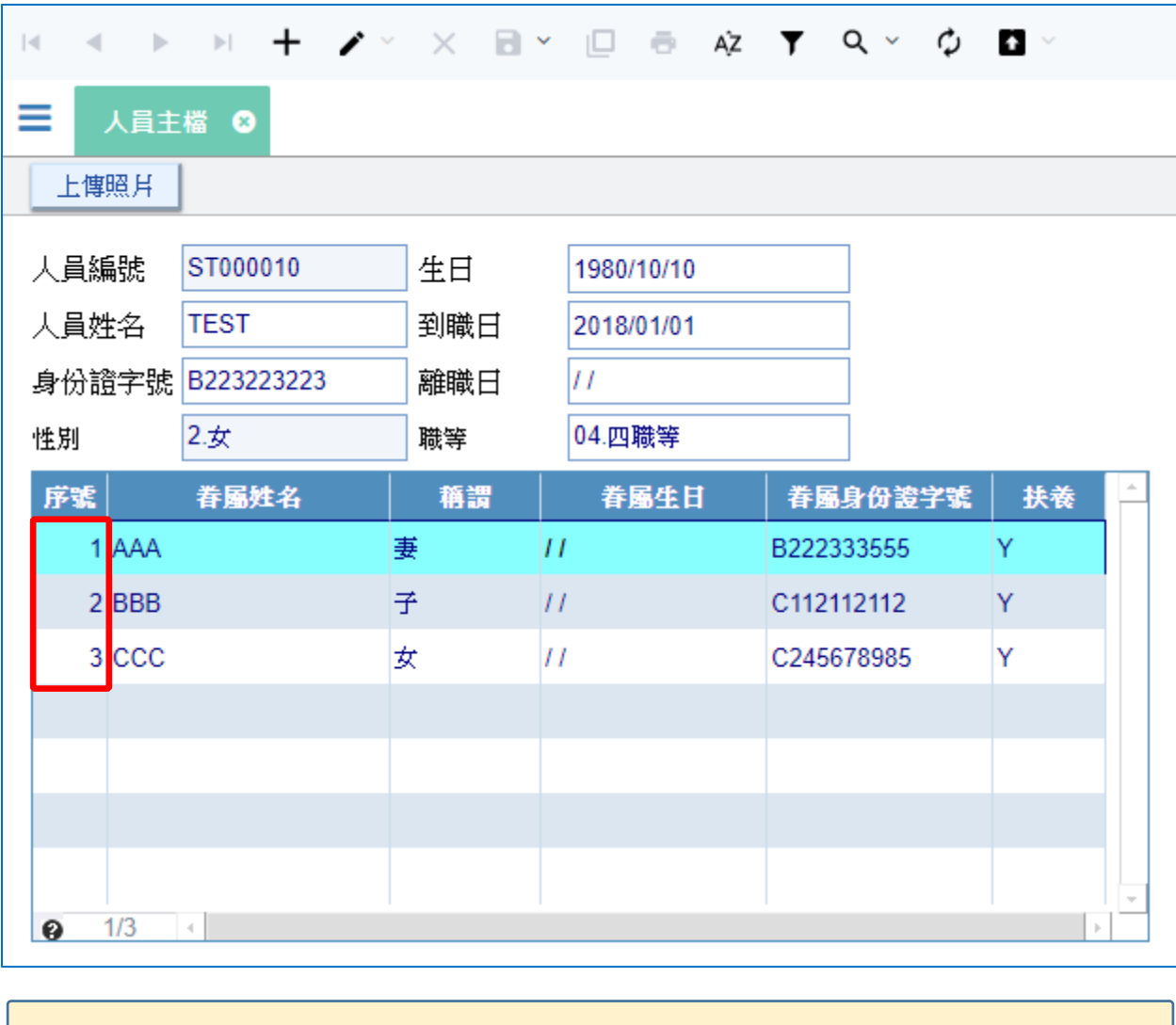

• 在「多筆表格」元件內,常常有一個序號欄位,這種 欄位可以使用預設流水編碼的功能,讓系統自動編號。 • 設定方法如下:

2

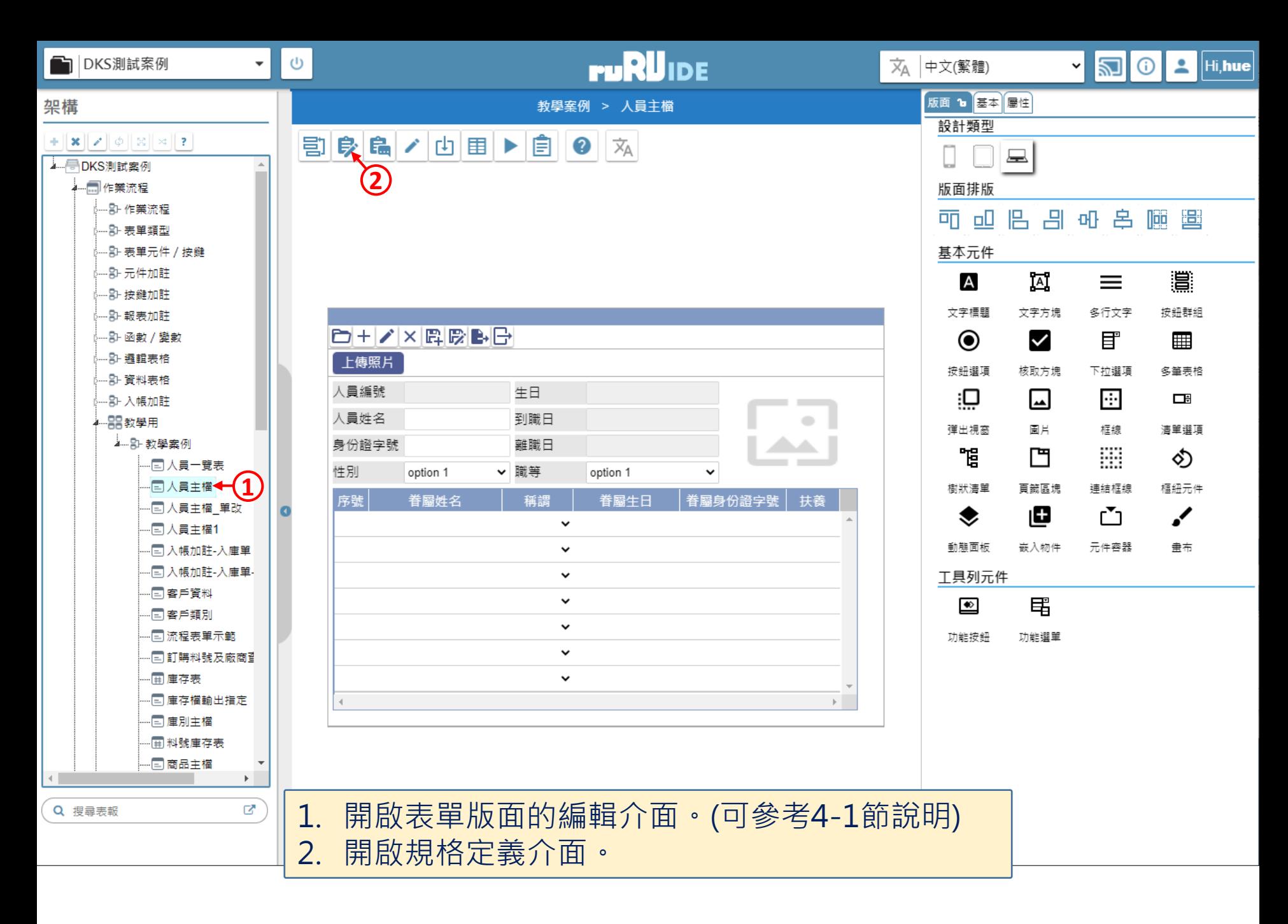

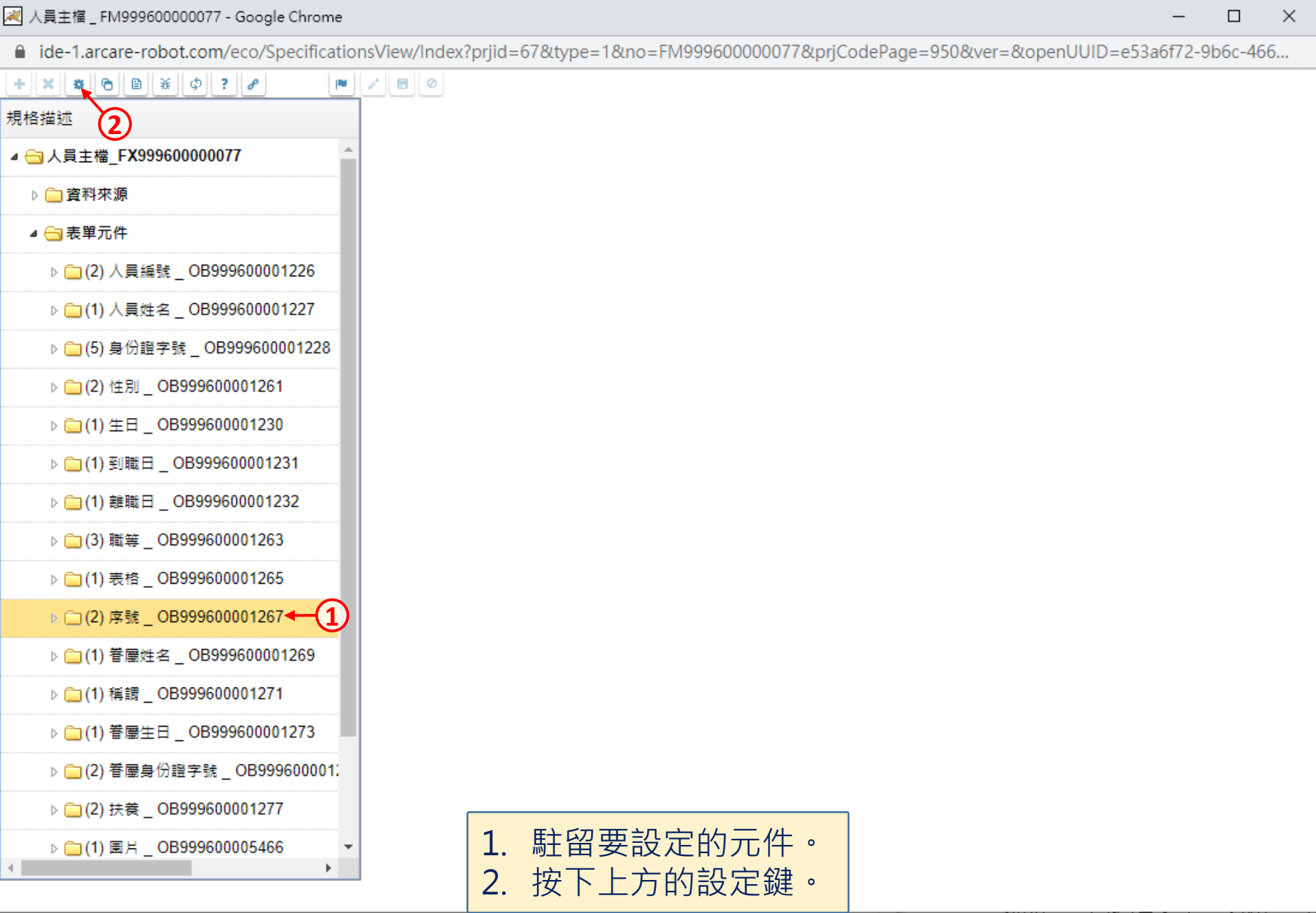

 $\overline{\phantom{m}}$ 

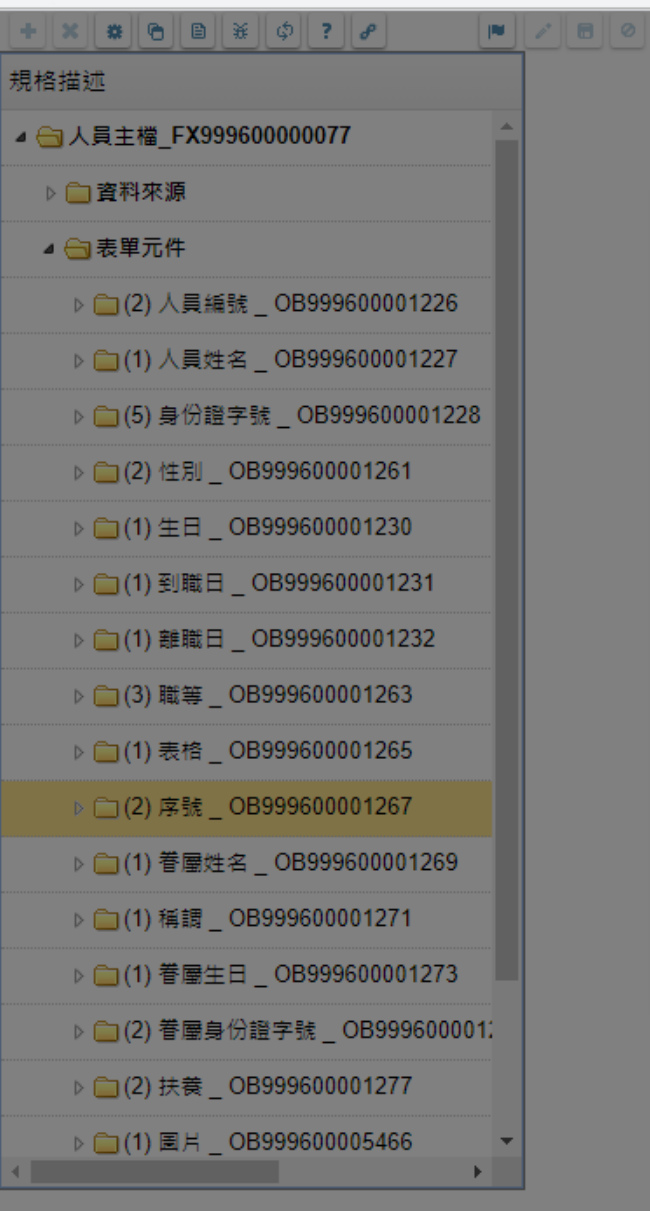

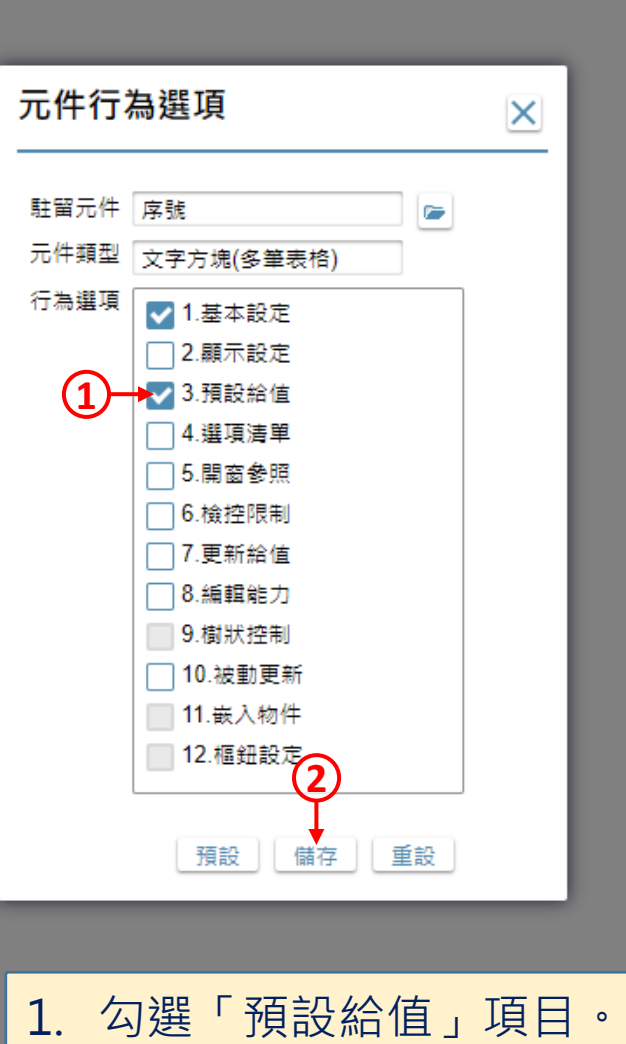

2. 按下「儲存」鍵。

 $\Box$ 

 $\times$ 

■ ide-1.arcare-robot.com/eco/SpecificationsView/Index?prjid=67&type=1&no=FM999600000077&prjCodePage=950&ver=&openUUID=e53a6f72-9b6c-466...

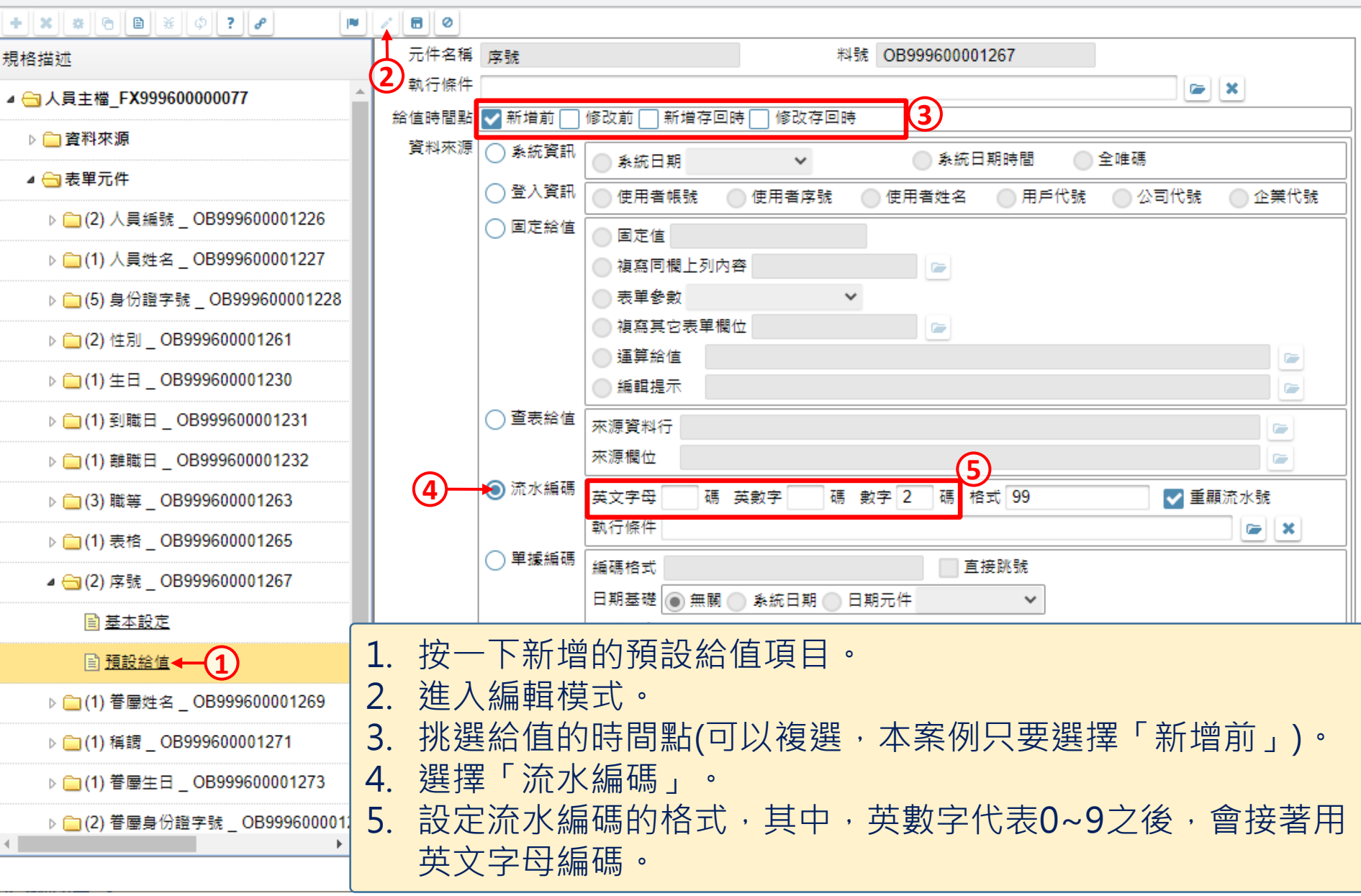

6

 $\times$ 

 $\Box$ 

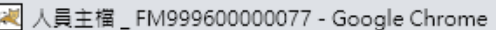

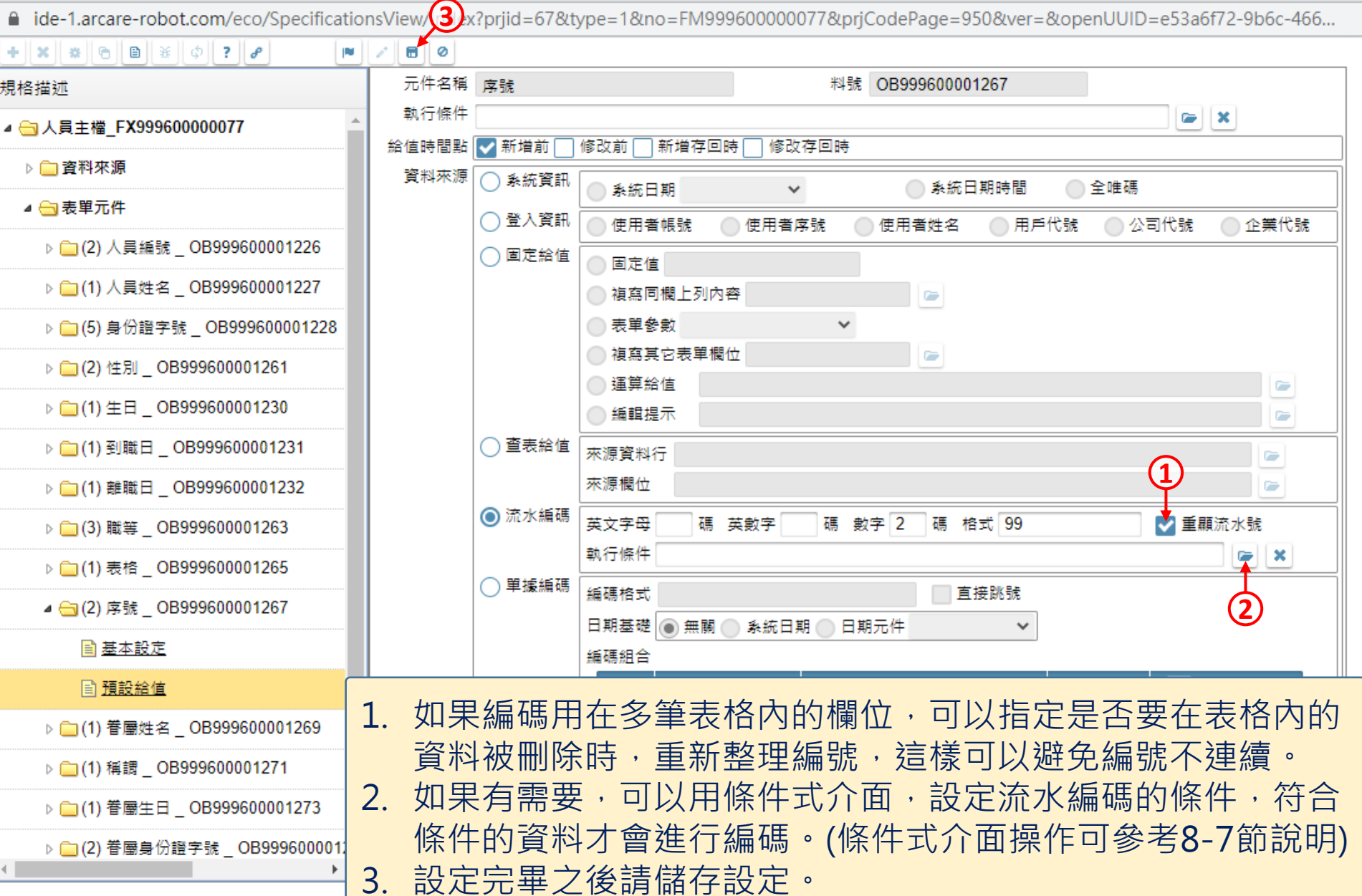